Scope: This Quick Card shows how to log into a Wacker eAuction and how to participate in the different auction types.

- A) Login, Check Auction Details and Confirm Participation
- B1) Japanese Auction (Page 5)
- B2) Dutch Auction
- B3) Reverse Auction

# **A) Participation in a Wacker eAuction**

Participation in an eAuction requires an active Ariba account and an invite from Wacker. Suppliers will receive an email with a link to the eAuction. If the Supplier and Wacker are already connected, the eAuction is also transferred to the Supplier's Ariba account.

### Access to eAuction

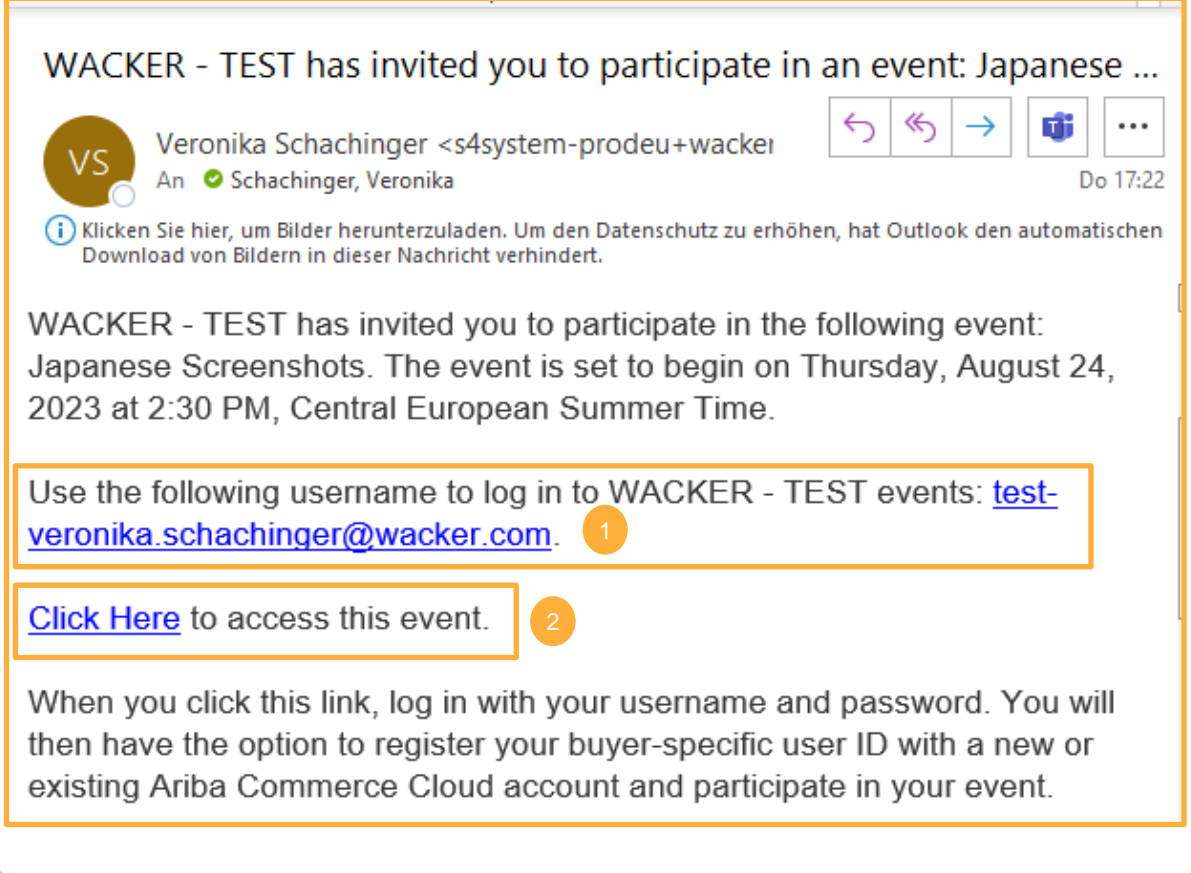

The email shows which account is invited. It is not possible to forward this email to someone else. If you want to use a different acocunt, please contact the responsible buyer to get a new invitation.

Use the link to get access to the eAuction. If the Supplier and Wacker are already connected, you can also log into your Ariba account and find the eAuction in "Proposals and Questionnaires".

**WACKER** Title: Participation in a Wacker eAuction

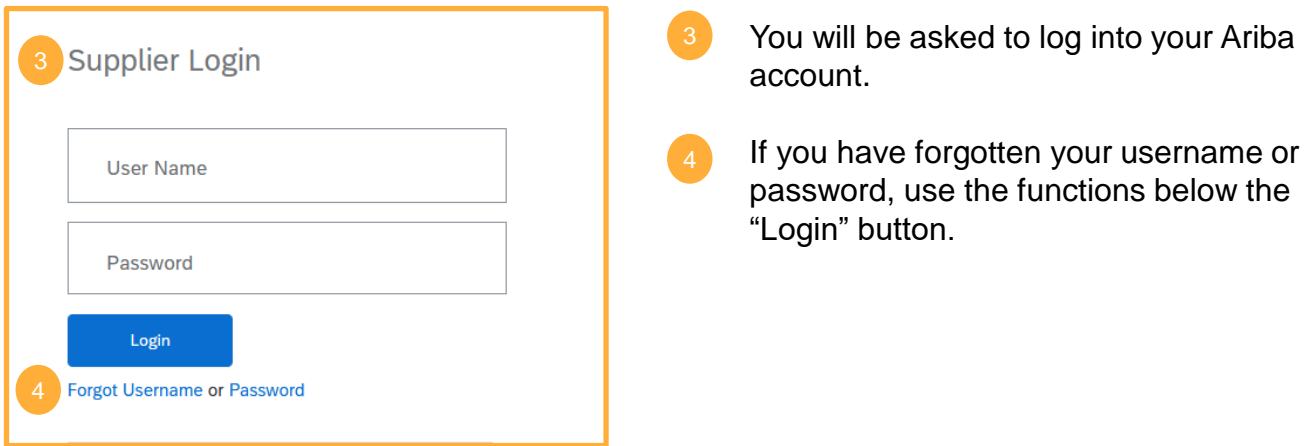

After successful login you will either be directly forwarded to the eAuction or the dashboard will be shown.

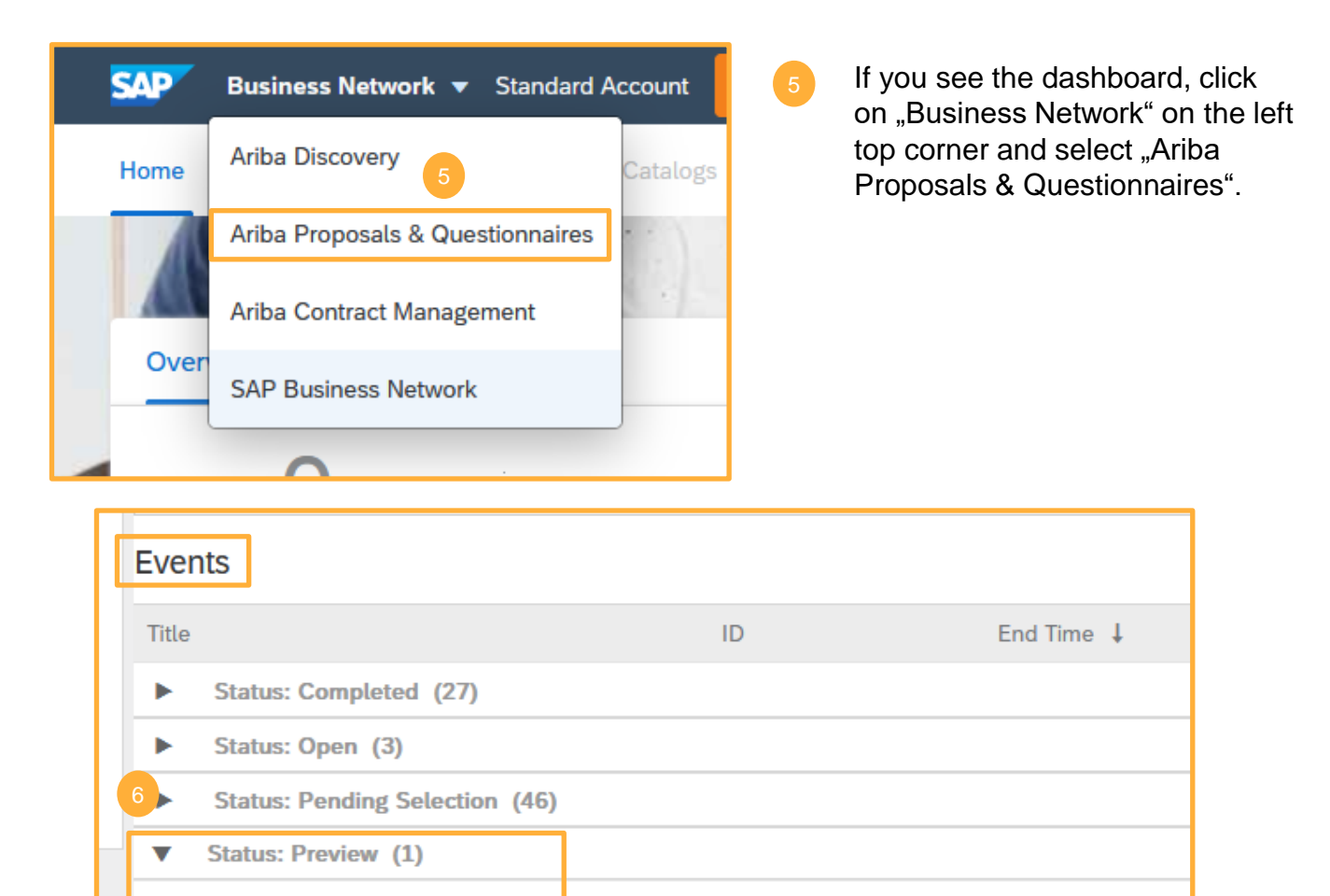

The events to which you have been invited will be displayed. The eAuction will appear in "Status: Preview".

Doc1593401893

**Not Available** 

2023 Material XY (Japanese Auction)

#### **WACKER** Title: Participation in a Wacker eAuction

# Check Auction Details and Confirm Participation

Important: Log in timely after receiving the invite:

- to check if there are technical problems with logging into the eAuction
- to accept the bidder agreement (no participation is possible without acceptance)
- to review the auction details, attached documents and requested line items
- to clarify question before the auction starts

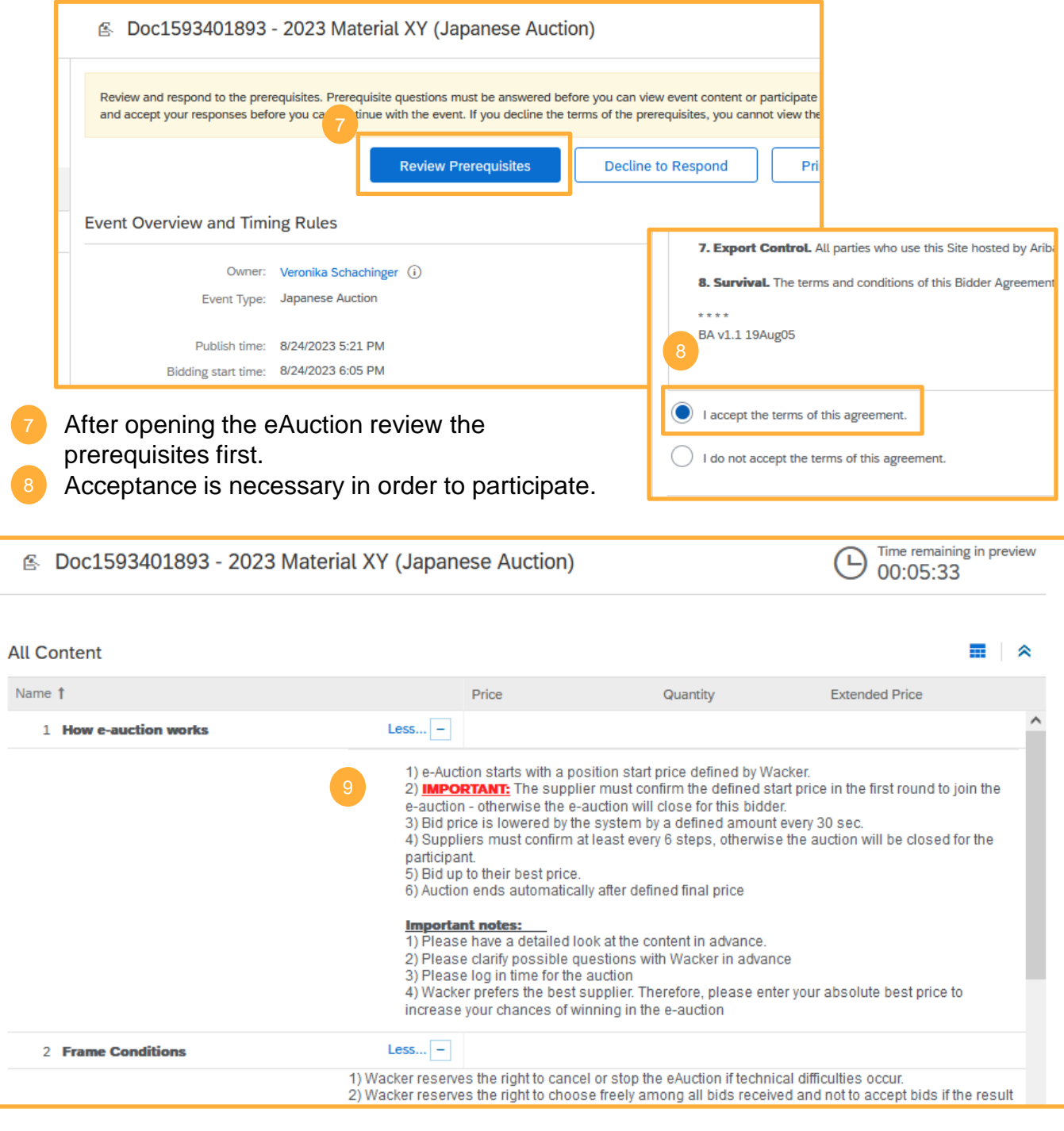

It is important to check carefully the auction rules, the item details and attached documents/specifications. Please clarify questions before the auction starts!

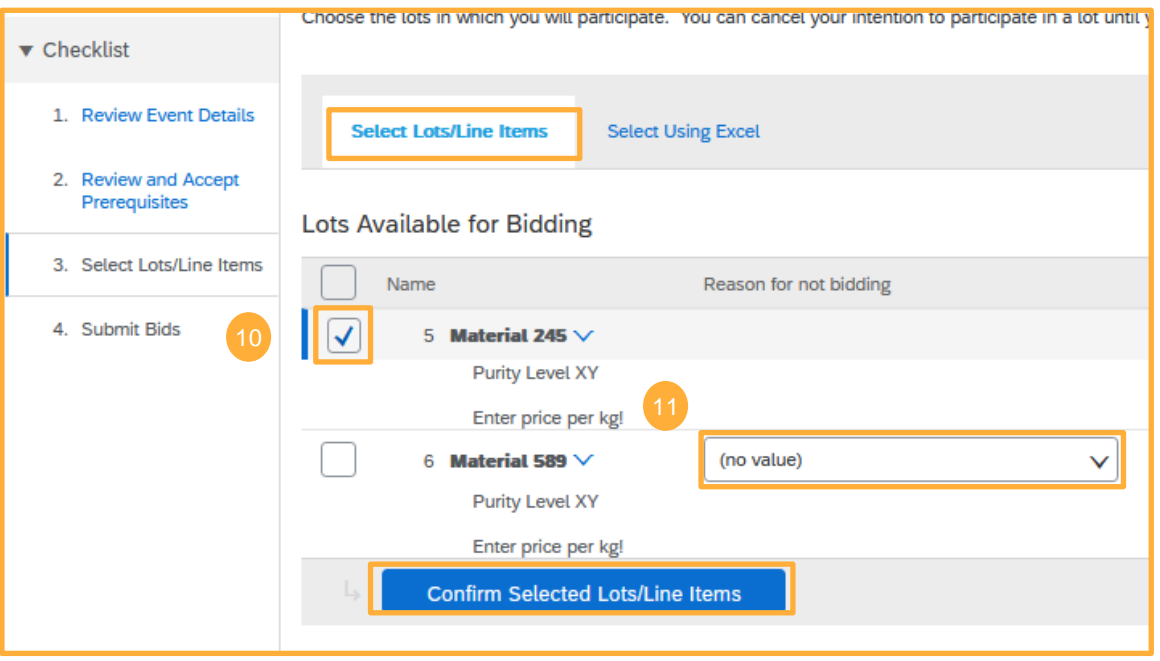

Depending on the auction settings it might be necessary to select and confirm lots.  $10<sup>1</sup>$ 

Please select a reason if you do not want to bid for one of the lots/items Finally confirm with the **Confirm Selected Lots/Line Items** button

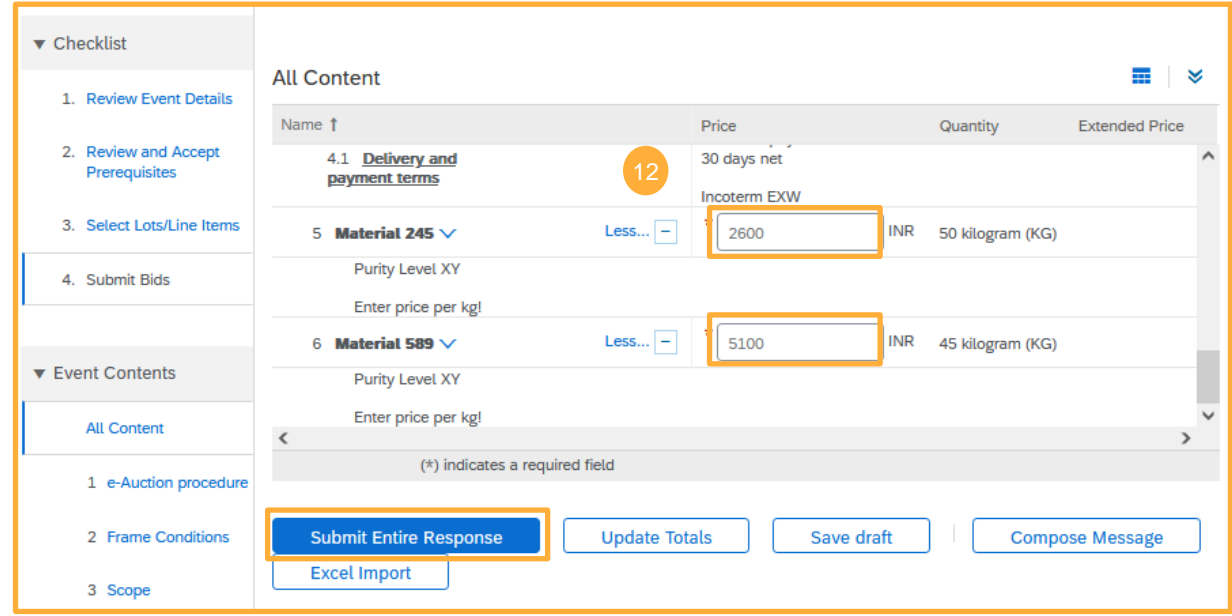

Depending on the auction settings you might be able to enter your starting price before the auction starts. Finally hit the **Submit Entire Response** button.

The following instructions are specific according to the auction types. Please refer to

- page 5 for Japanese auctions (B1)
- page 6 for Dutch auctions (B2)

12

• page 7 for reverse auctions (B3)

### **B1) Japanese Auction**

Please log in 10 minutes prior to the auction start!

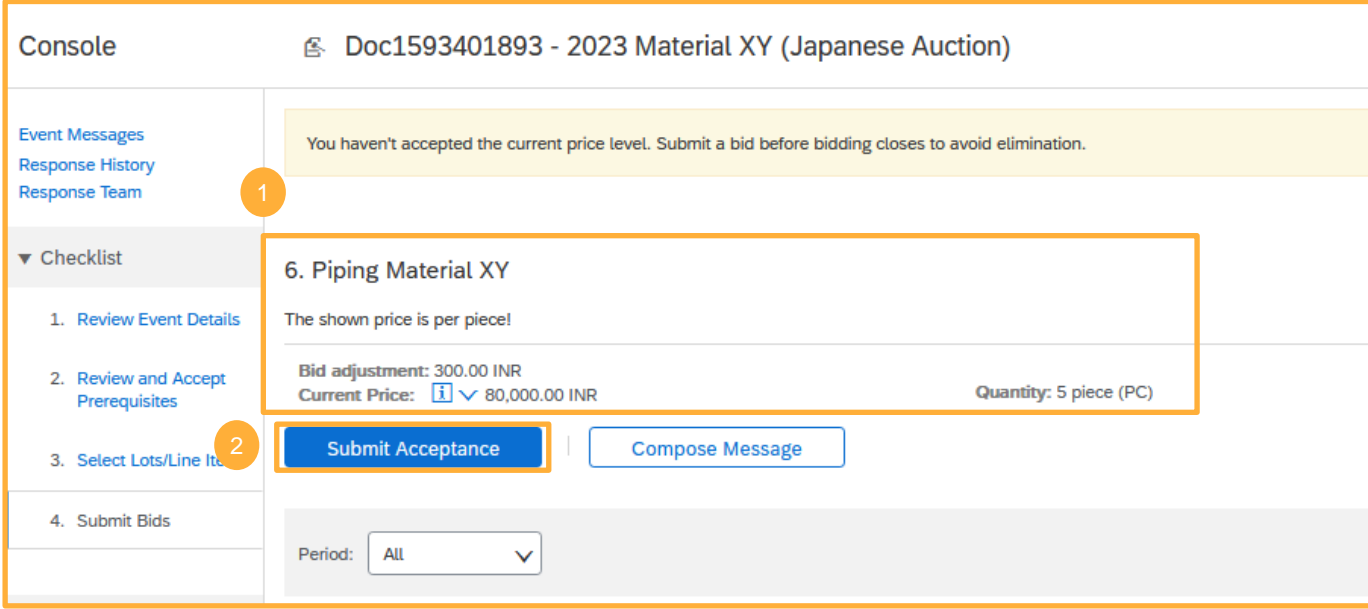

- It is required for the Japanese Auction to confirm the starting price, otherwise the auction will be closed for you. Please check price and item details.
- By clicking **Submit Acceptance** the price is confirmed. 2

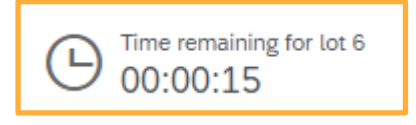

The price is now adjusted per fixed time period. Common are 30 seconds, but the actual time interval will be shown in the right top corner.

### Please note:

In a Japanese Reverse Auction, the price will fall, in a Japanese Forward Auction (for discounts), it will start with 0% discount and then it will rise.

3

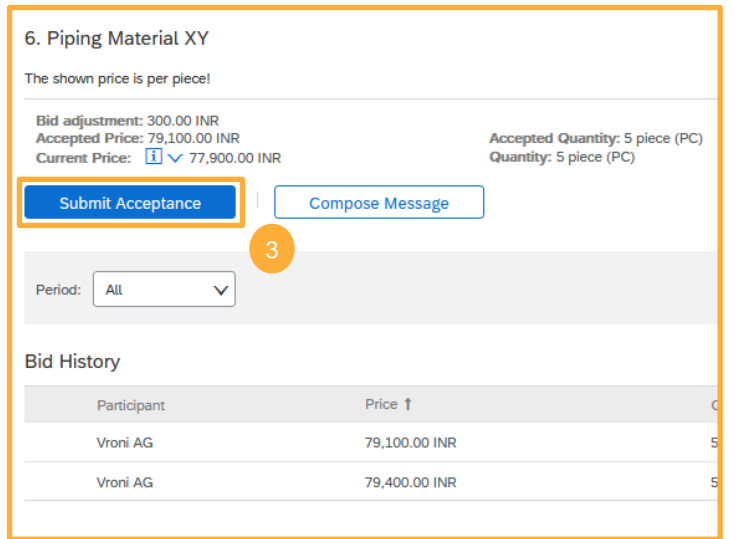

Accept the displayed prices as long as you are willing to accept the order at this price.

To stay in the auction you need to accept at least every 6<sup>th</sup> round. This setting can vary, so please check the actual round's setting prior to the auction in the content section.

Note: If there are several lots, the next lot will start after finishing the previous one.

# **B2) Dutch Auction**

Please log in 10 minutes prior to the auction start!

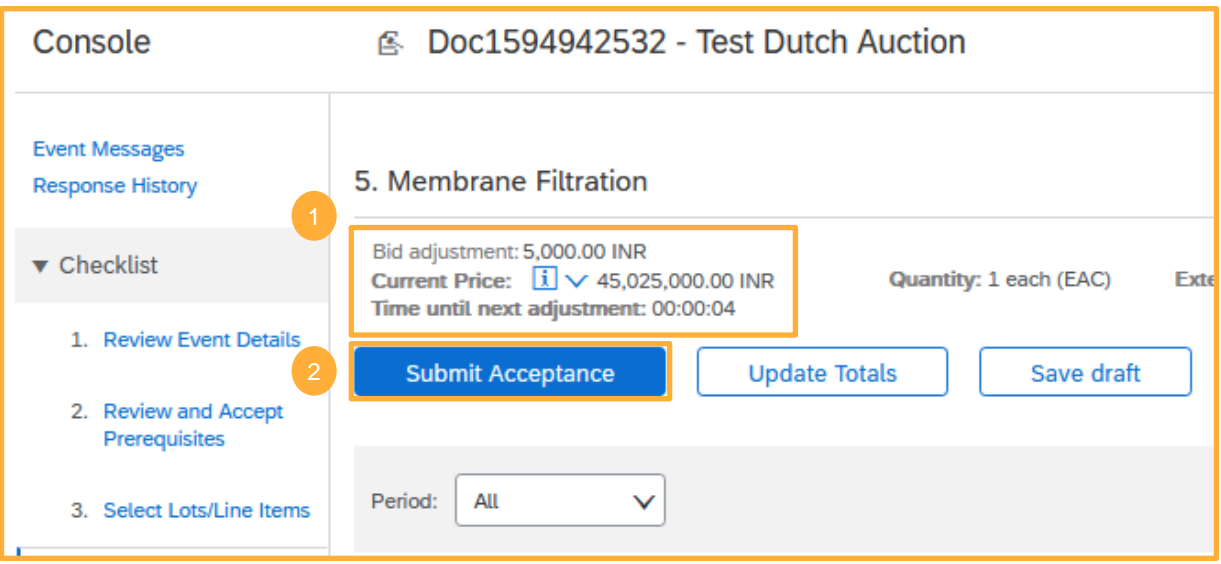

The Dutch auction starts with a low price. The price will increase per fixed time period. Common are 30 seconds, but the actual time interval will be shown below the current price.

As soon as the price reaches a level for which you are willing to accept the purchase order, confirm with the **Submit Acceptance** button.

Important: Only one supplier is able to confirm. The first supplier who accepts a certain price level wins the auction and the event will be closed for all bidders.

Note: If there are several lots, the next lot will start after finishing the previous one.

### **B3) Reverse Auction**

Please log in 10 minutes prior to the auction start!

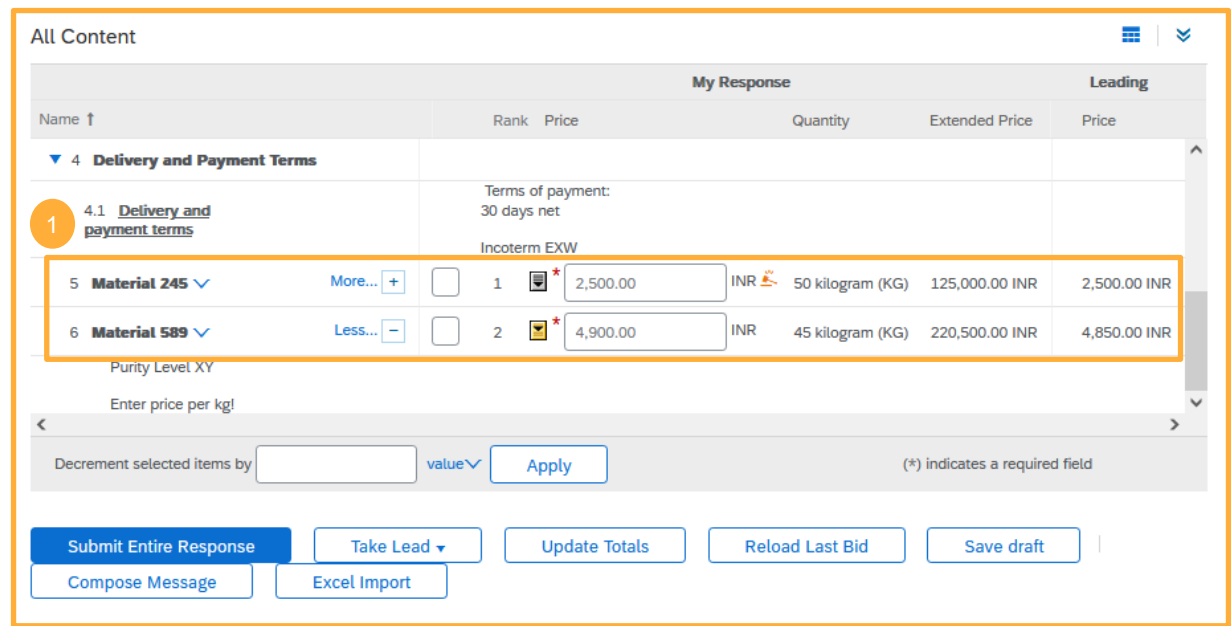

In reverse auctions usually every supplier starts with his own starting bid. The suppliers then are able to bid freely against each other.

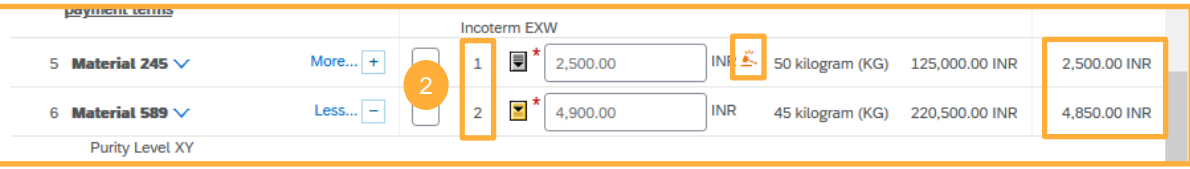

According to the auction settings either the leading price is shown or your rank. The "hammer" symbol shows if your bid is the leading bid.

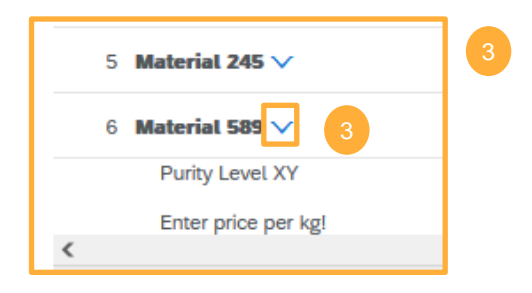

The buyer might have added some important information regarding the items. Please use the arrows to extend the view.

In reverse auctions it is common to bid on several items at the same time. But lot bidding is possible as well.

The auction ends when the set time has expired. However, if a bid is placed in the last 2 minutes and it reaches at least rank 2, the auction will be extended by 2 minutes.

### **Reminders**

- Important: Log in timely after receiving the invite:
	- to check if there are technical problems with logging into the eAuction
	- to accept the bidder agreement (no participation is possible without acceptance)
	- to review the auction details, attached documents and requested line items
	- to clarify question before the auction starts
- Important! Please always dial in 10 minutes before the eAuction starts! For Japanese auctions it is necessary to confirm the first bid. If you are too late, the eAuction might already be closed for you.

## **Glossary**

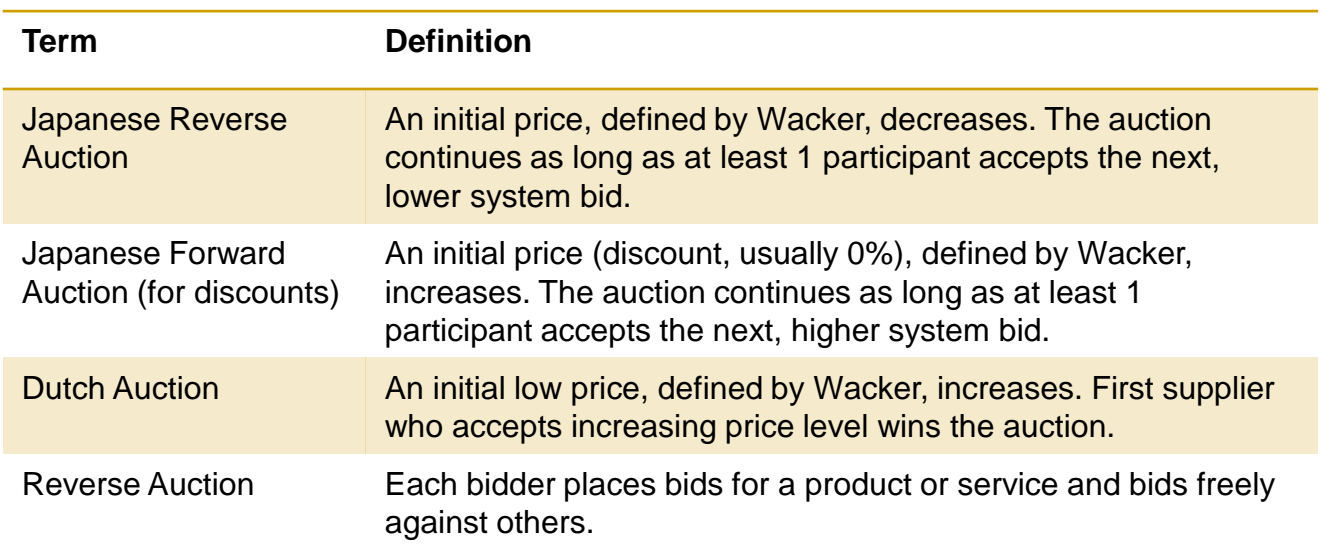